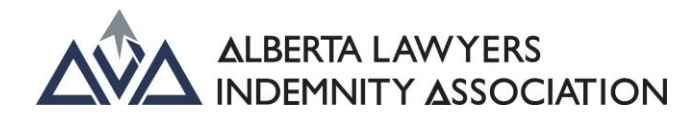

### **Civil Litigation Filing Levy (ALIA) How-To Guide**

**For Lawyers**

### **Contents**

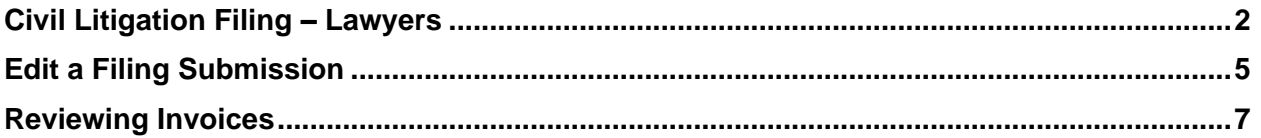

# <span id="page-1-0"></span>Civil Litigation Filing – Lawyers

Once logged on to the Lawyer Portal, select the dropdown menu located at the top right-hand side of the page (to the right of your user name).

Select the **ALIA FILING LEVIES** option.

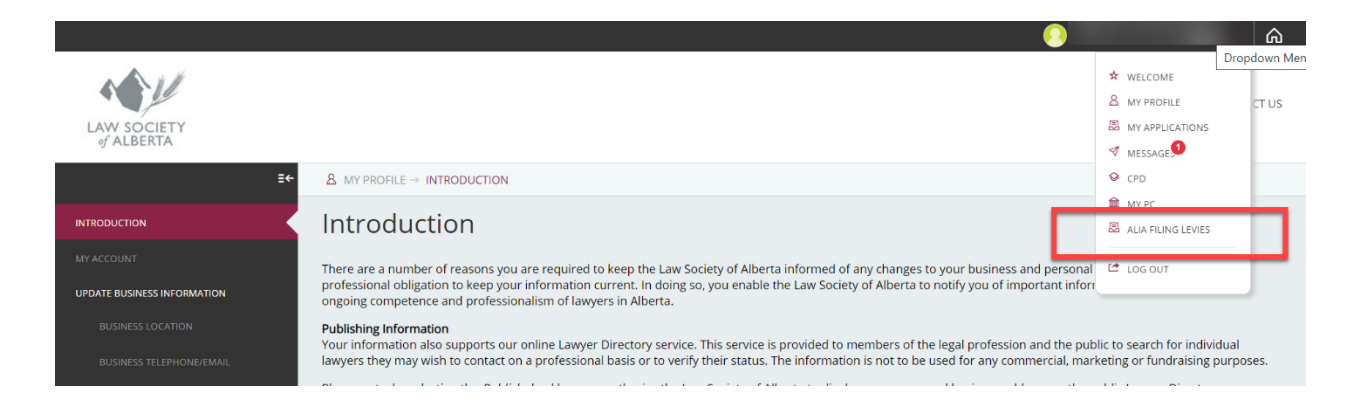

You will be taken to the Civil Litigation Levies **INTRODUCTION** page, where you will want to select the **CIVIL LITIGATION REPORTING** option.

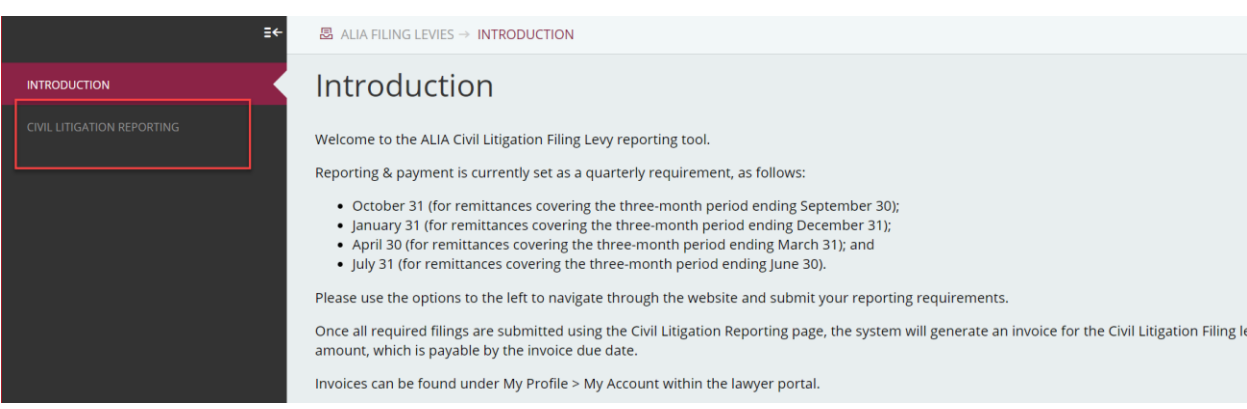

#### *PLEASE NOTE: Reporting & payment is currently set as a quarterly requirement, as follows:*

- *October 31 (for remittances covering the three-month period ending September 30);*
- *January 31 (for remittances covering the three-month period ending December 31);*
- *April 30 (for remittances covering the three-month period ending March 31); and*
- *July 31 (for remittances covering the three-month period ending June 30).*

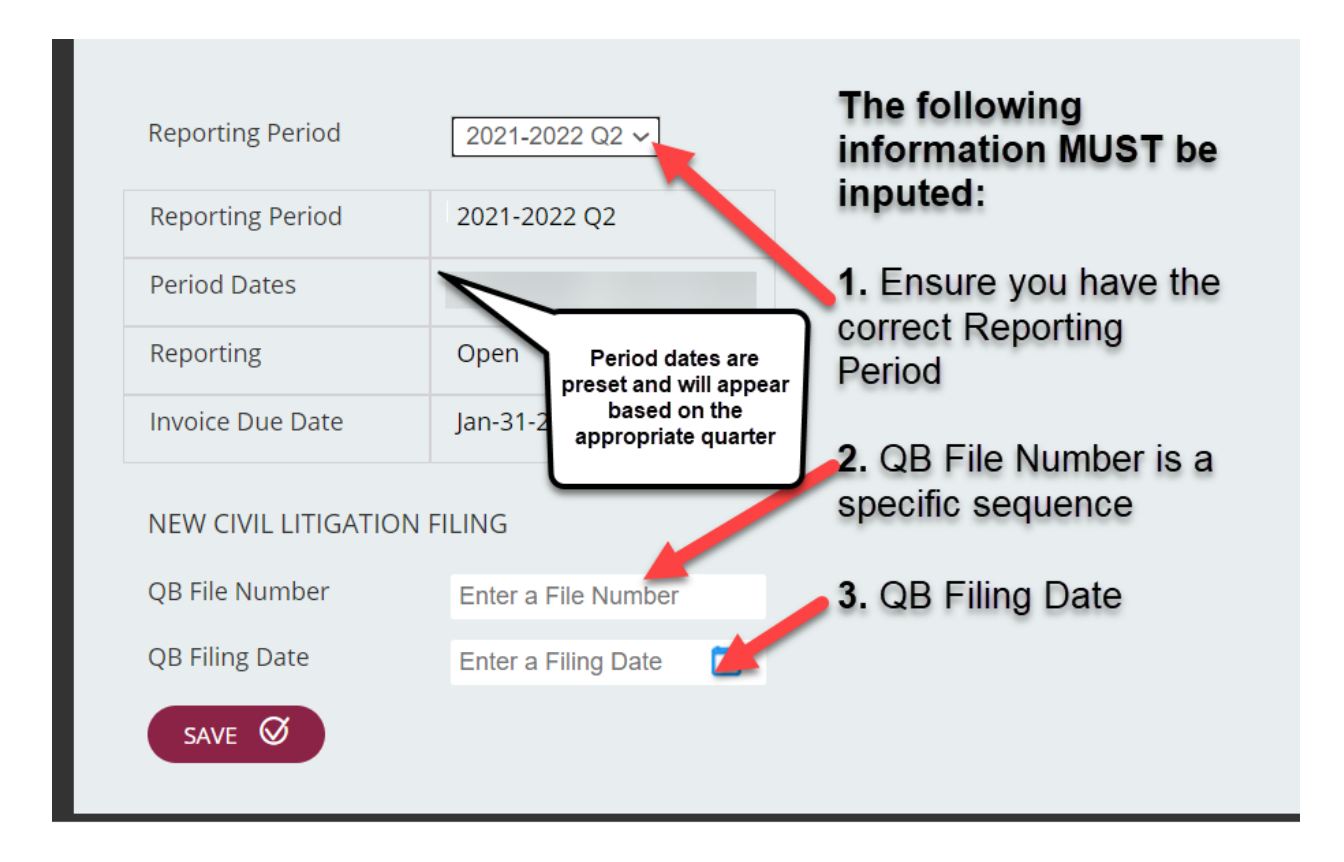

The current reporting period should automatically appear. You can change the reporting period that is shown, but edits cannot be made to a closed period.

Until the self-report for a quarter is completed and the invoice for it is paid, additional filings may be added to the self-report in the Law Society's Lawyer Portal. Once the invoice for a quarter is paid, further entries for that reporting period cannot be added.

For each filing report,

➢ enter the Court of Queen's Bench File Number

#### **Example Format: 5555-55555**

- $\triangleright$  enter the date the filing was made with the Court
- ➢ select **"SAVE"**

The report should now appear in the list of filings made during the reporting period.

Should a reporting period remain open, a reported filing can be deleted using the trash can icon next to the report.

Should a reported filing require a change, it must be deleted and re-entered, or edits can be made if there is a typo.

Upon payment of the invoice for the reporting period, the reporting period will be closed, and you must contact the Law Society at 403-229-4700 or 1-800-661-9003 to make any changes to a filing.

*Please Note: See the "Edit a Filing Submission" section below for instructions on how to edit filings, if needed.* 

A green text box will indicate that a successful filing has been added.

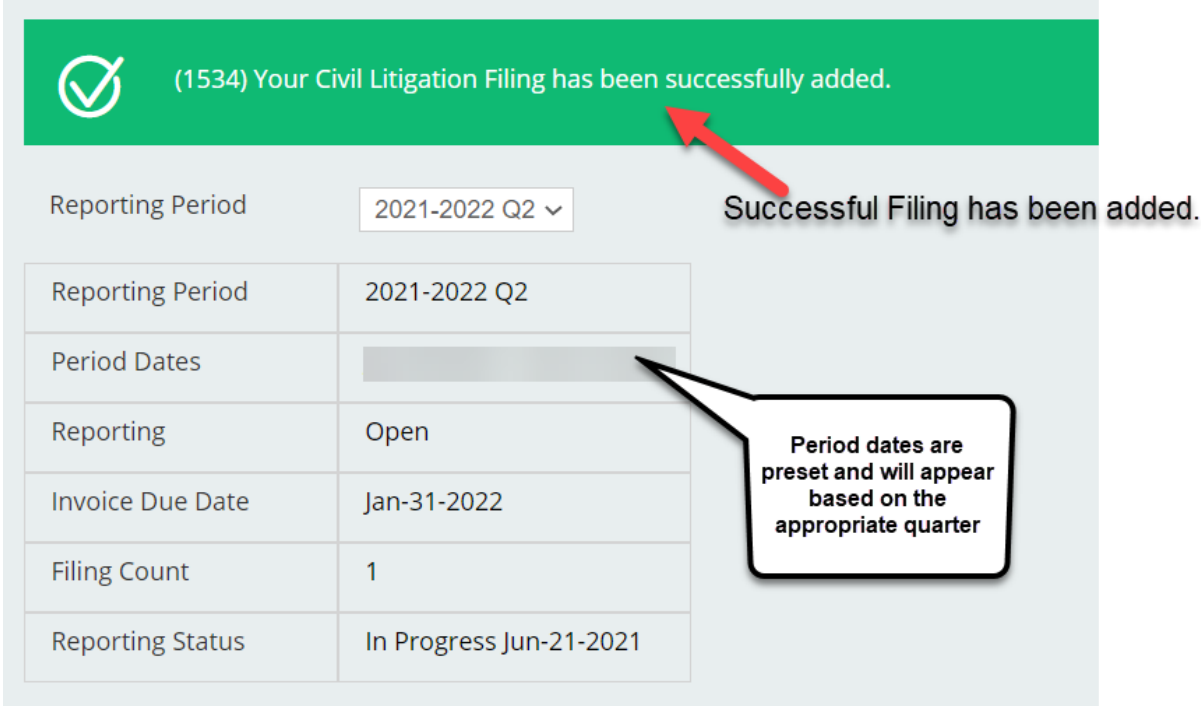

## <span id="page-4-0"></span>Edit a Filing Submission

You can edit a QB file number and filing date in the **REPORTED CIVIL LITIGATION FILINGS** section.

Once the information in the section has been revised, you **MUST** select the **"UPDATE"** button.

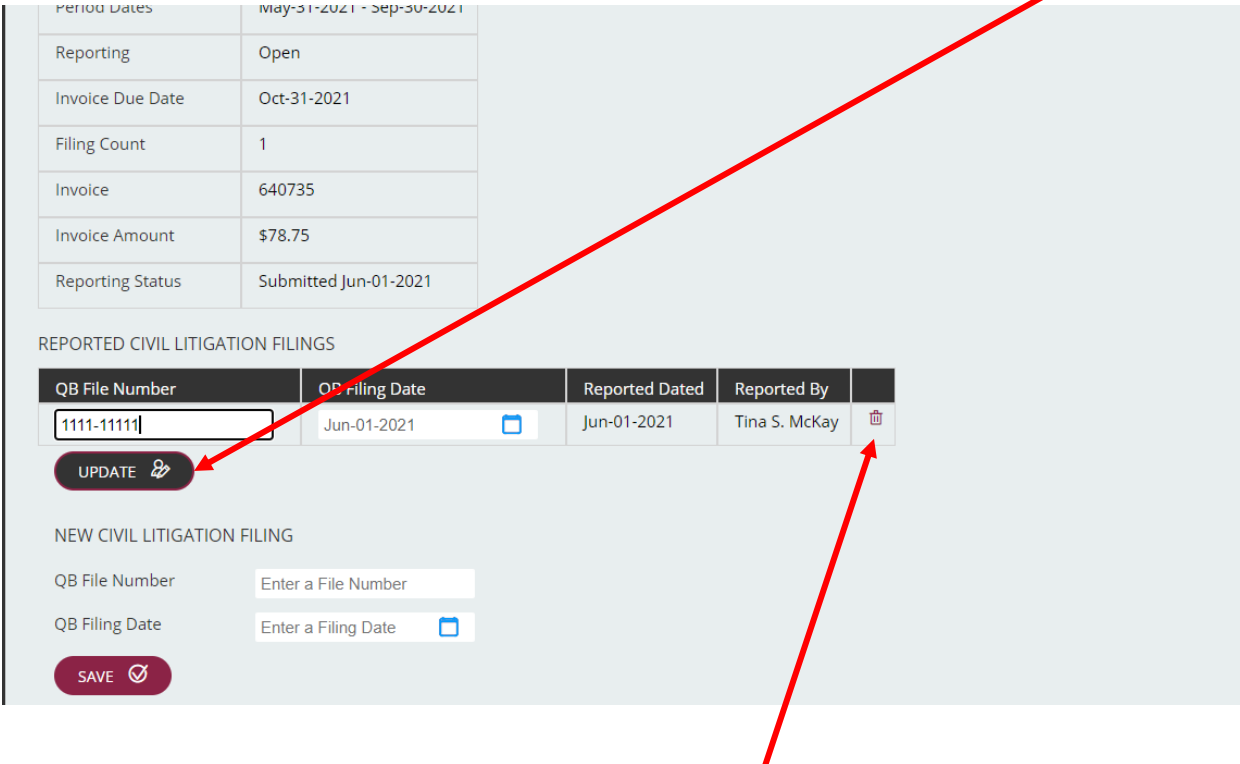

You can also delete a filing if incorrect by selecting the trash can icon.

Once you have completed your reporting for all filings within a reporting period, select "**SUBMIT".**

Once all required filings completed under **REPORTED CIVIL LITIGATION FILINGS** for a reporting period have been submitted, the system will generate an invoice for the Civil Litigation Filing levy amount due and payable by invoice due date.

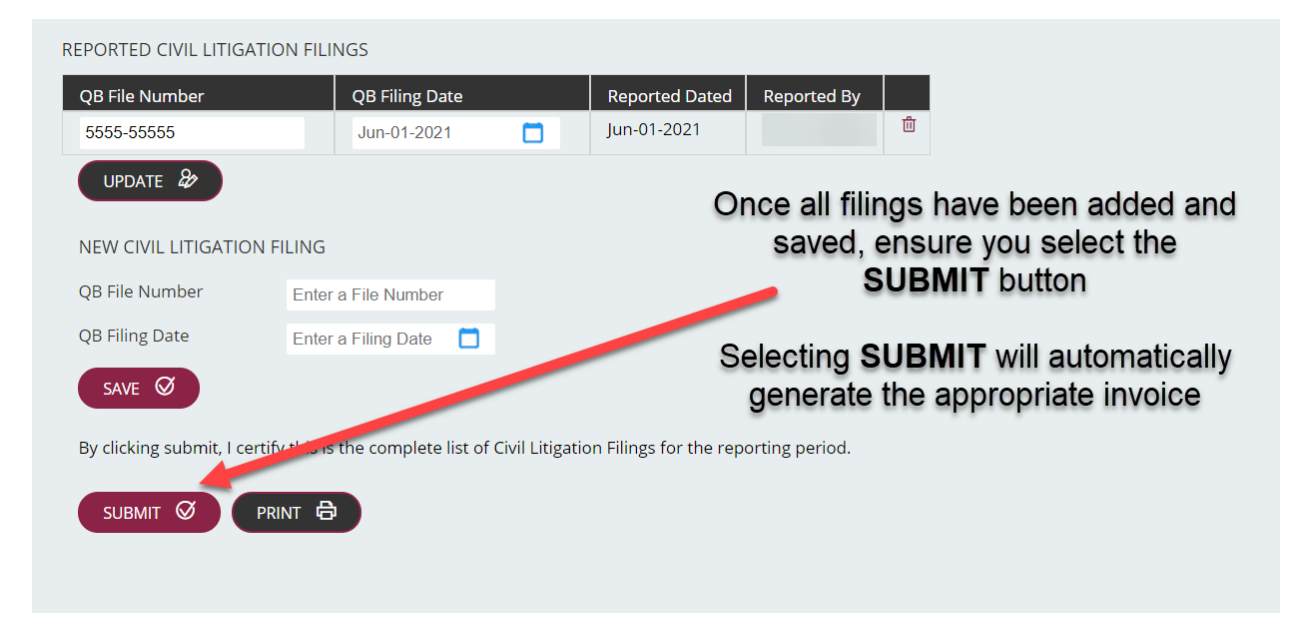

A green text box will indicate that a successful filing has been submitted and an invoice has been generated.

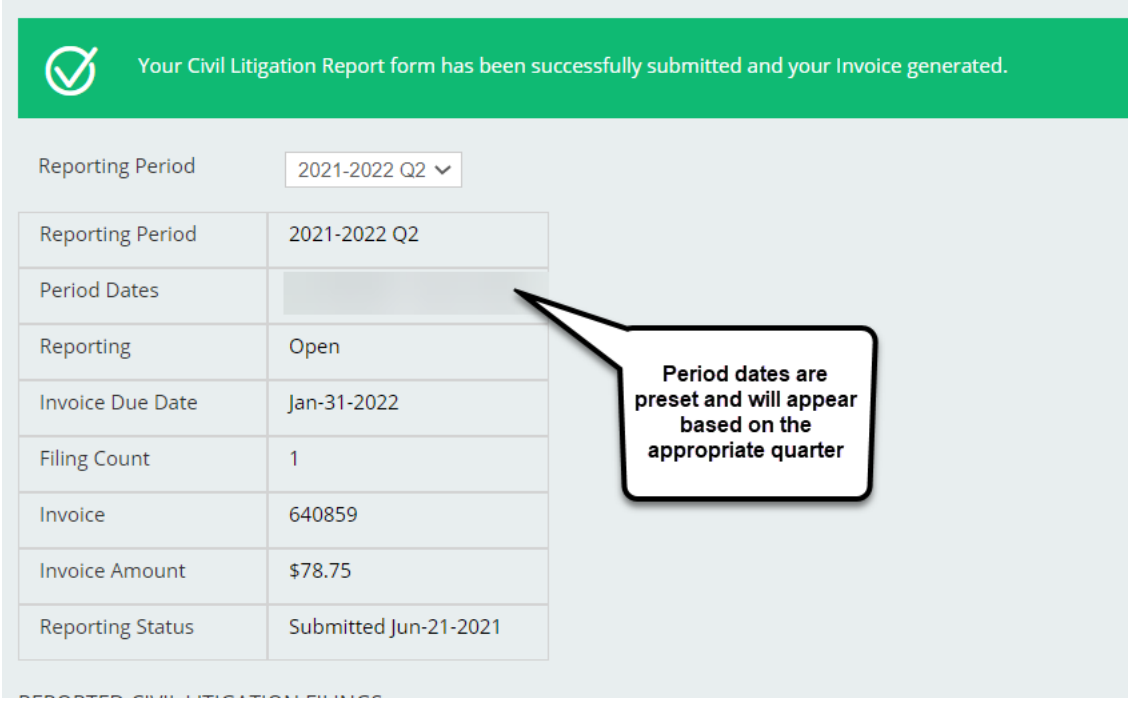

### <span id="page-6-0"></span>Reviewing Invoices

**Invoices to be paid can be found under MY PROFILE > MY ACCOUNT within the Lawyer Portal.**

To access invoices, select the dropdown menu located at the top right-hand side of the page (to the right of your user name).

Select the **MY PROFILE** option.

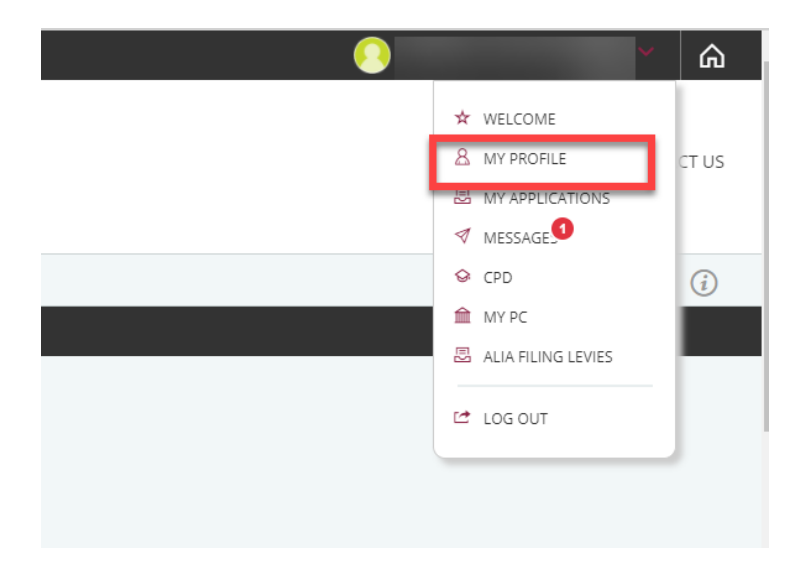

You will then be taken to the **MY PROFILE Introduction** page, where you will want to the select the **MY ACCOUNT** option to access the invoice(s) to be paid.

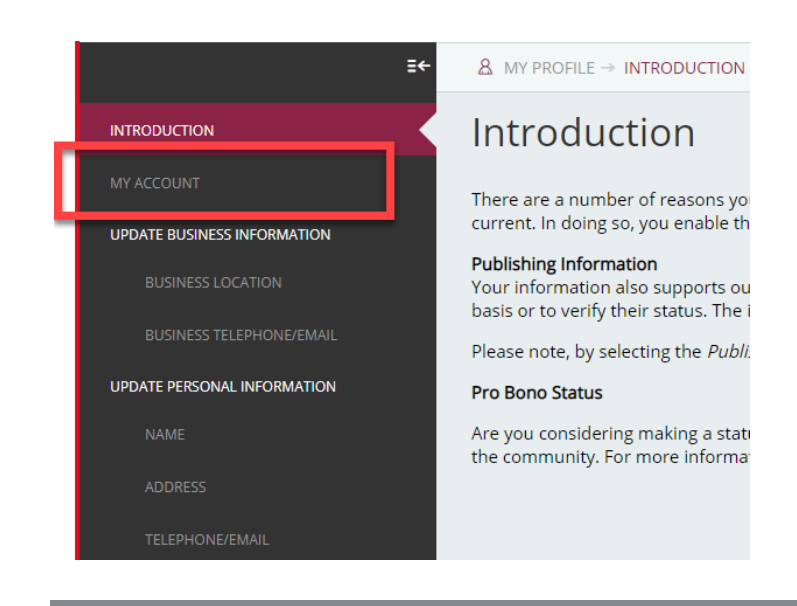

This will take you to the **Current Account** page, where the invoice(s) to be paid will be listed.

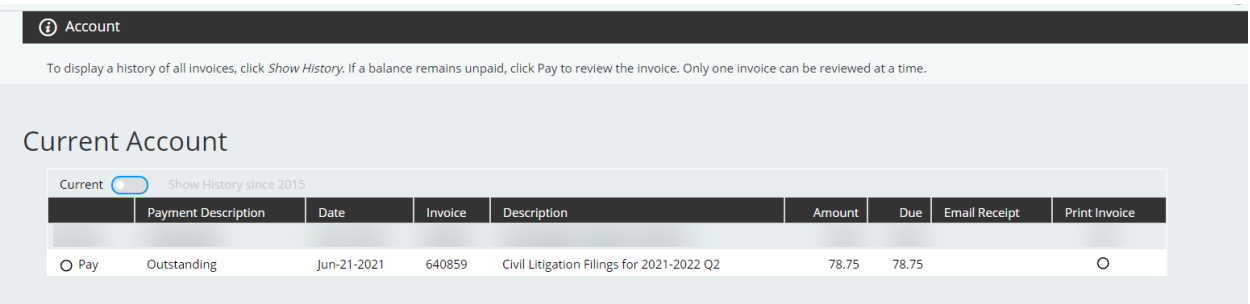

For information on how to make a payment, see Making A Payment To ALIA - Law Society of [Alberta.](https://www.lawsociety.ab.ca/lawyers-and-students/alberta-lawyers-indemnity-association/making-a-payment-to-alia/)